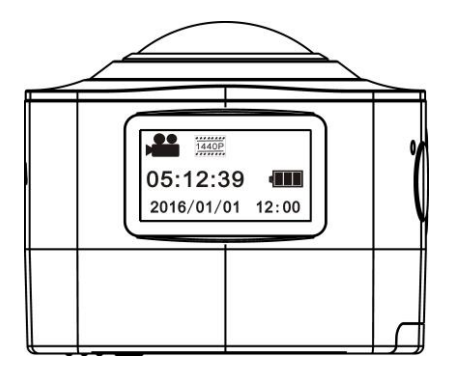

User Manual

# **Description of appearance and keys**

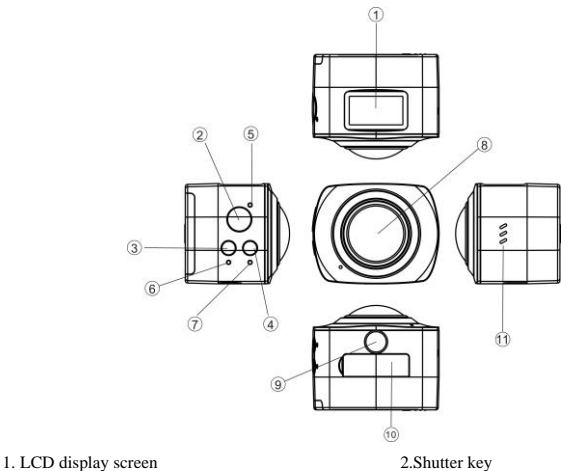

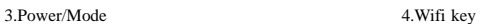

**2**

- 
- 7. WIFI indicator (red) 8. Lens
- 9. Gear adjusting triangle nut 10. Interface lid (USB, HDMI)
- 11.Speaker

5.Busy indicator (red) 6. Charging indicator (blue)

## **Use your WIFI camera**

1. First insert a micro SD or micro SDHC card, as shown in the right figure:

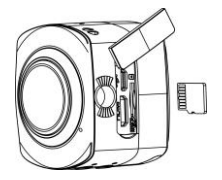

A high-speed card of Class 6 or above is recommended, and a Class 10 card is needed for video recording in professional mode.

**Be sure to turn off the video camera before a card is inserted or taken out.** 

#### 2. Power on/off

Power on: Press and hold Power key  $\bullet$  for about 2 seconds and release it, accompanied by a sound of the buzzer, the LCD screen will be started (video recording mode is started by default), and the working indicator in red/Busy indicator will be normally on.

Power saving mode: The device will enter power saving mode when it is in an idle state for one minute (default setting of the system) without any operation, LCD display will be turned off automatically. And it can be activated by pressing any key after it is turned off.

Power off: Press and hold Power key  $\bigcirc$  for about 3 seconds and release it, accompanied by a sound of the buzzer, the LCD screen will be shut down.

The device will be turned off automatically when it is in power saving mode for 3 minutes (default setting of the

system) without any operation, "Goodbye" will be displayed on the LCD screen when it is turned off.

#### **3. Charging the camera**

An external chargeable lithium battery is used in this device, and its installation is as shown in the figure below:

Open the cover of the battery:

Mount the battery as per the correct marks

for positive and negative poles;

Then put on the cover of the battery;

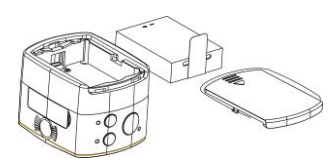

In power-off state, connect the device to the USB interface of the computer with a USB cable for charging. The charging indicator will be in blue in charging. It takes at least 4 hours to complete charging due to current limit of the USB interface of the computer. After charging is completed, charging indicator will be off.

### **4. Switch of functional modes**

This video camera has three modes: video recording mode, driving mode and photographing mode.

After power is on, modes can be switched by pressing Power/Mode key, or through APP.

**Video recording mode**: As illustrated below, press Shutter key to start video recording, accompanied with a

sound from the buzzer. In video recording, Busy indicator will be flashing in red all the time, and LCD timer

will start timing. To stop video recording, press this key again.

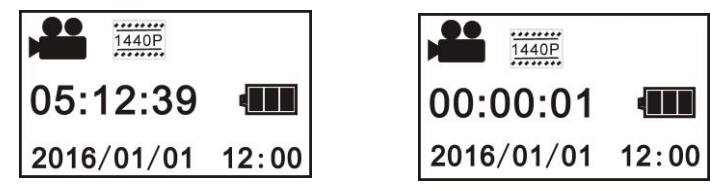

**Driving mode**: In driving mode, video will be recorded in a cycled way, with a passage of video being recorded for three minutes by default. When the card is full, the file recorded earliest will be deleted automatically so that video recording can continue. As illustrated below, press Shutter key to start video recording, accompanied with a sound from the buzzer. In video recording, Busy indicator will be flashing in red all the time, and LCD timer will start timing. To stop video recording, press this key again.

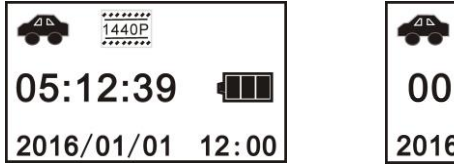

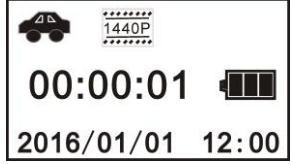

**Photographing mode**: After switching to photographing mode, press Photograph key to take a photo, accompanied with a sound from the buzzer, and Busy indicator will be flashing in red all the time in

photographing. After photographing, the timer will count in a decreasing way.

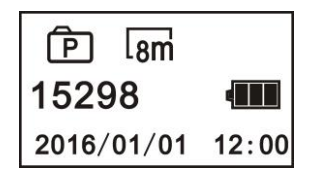

#### **5. Menu operation:**

After power is on, hold WIFI key for 2 seconds to activate the menu:

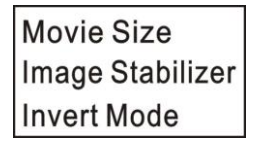

Menu in photographing mode Menu in setting mode

Power Save Date & Time Language

Press Power key  $\bullet$  to switch between menu in photographing mode and that in setting mode;

Press WIFI key and move the cursor to select on the menu

Press Shutter key to confirm;

Hold WIFI key to cancel setting or exit from the menu;

#### **6. Application of watch-type remote controller:**

1. Definition of keys on the watch-type remote controller: Keys of the remote controller are illustrated as below:

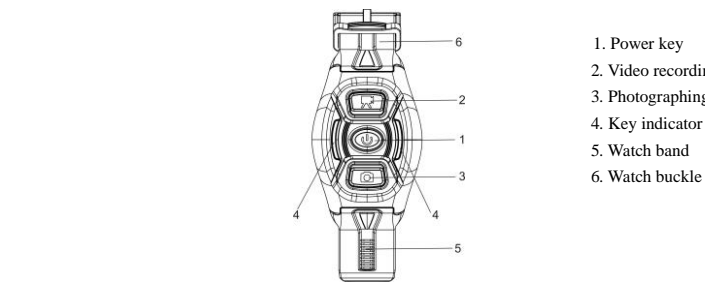

- 
- 2. Video recording key
- 3. Photographing key
	- 4. Key indicator (red)
	- 5. Watch band
	-

2. Use of watch-type remote controller:

Use the watch-type remote controller to for operations of power on, video recording, photographing, and power off within a range of 30m without operating on the camera, and just press one key to realize corresponding functions.

Remarks: Press any key, the two indicators on two sides will be on in red simultaneously.

3. Turn on or off the camera with the watch-type remote controller

Power on: Hold  $\bullet$  key till indicator is off and release, the camera will be turned on and the buzzer will sound.

Power off: Press  $\bullet$  and release it, the camera will be turned off and the buzzer will sound.

4. Replacement of battery of watch-type remote controller

When electrical quantity in the remote controller is low and the battery needs to be replaced, open the battery door with a coin carefully, and avoid its appearance being damaged.

#### **II. Connecting the device to an HDTV**

 Connect the video camera to a HDTV with a HD cable as illustrated below. After power is on, display signals in the video camera will be output to the HDTV automatically, and HD videos and photos can be browsed in the HD TV.

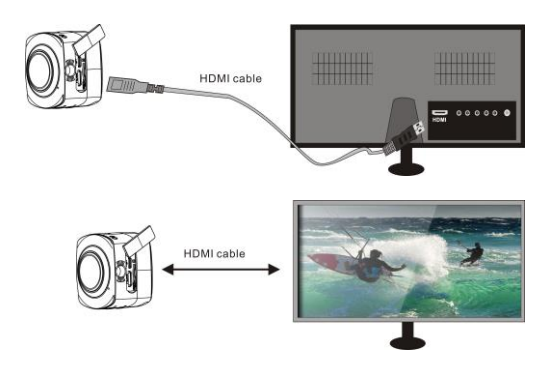

**Note: Stop video recording or playing before connecting or pulling off the HDMI cable.** 

#### **III: Illustrated use of accessories:**

Remind: standard equipped with shield, silicon suction cup, bike mount; optional equipment: remote control,

waterproof case, helmet mounts.

**1. Silicon suction cup**

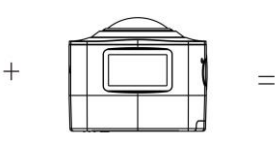

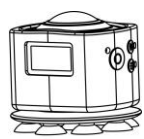

**2. Shield**

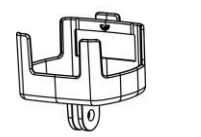

 $^{+}$ 

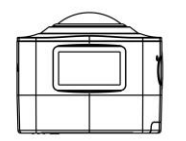

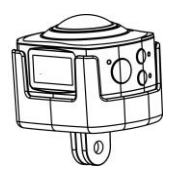

## **3. Water-proof case:**

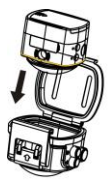

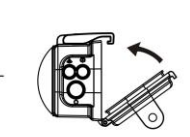

⊣

**13**

# **Applications (Android and Apple systems supported)**

I. How to acquire APP installation program?

1. For android system, search for SYMAX360 in Google Play store and acquire the installation

program, and install it as per the prompt, or scan the 2D code  $\mathbb{R}$  is on the color box for installation.

2. For Apple system, search for SYMAX360 in Apple store and acquire the installation program,

and install it as per the prompt, or scan the 2D code  $\frac{1}{\sqrt{2}}\binom{3}{2}$  on the color box for installation.

II. Application of APP programs

1. Install SYMAX360 application program on the mobile phone or the tablet (available from the supplier or the internet), and an  $\frac{1}{2}$  icon will be displayed on the screen.

2. Insert the card into the video camera and turn it on, press Wi-Fi key to activate Wi-Fi, and a

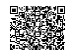

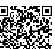

prompting word of Wi-Fi signals will be displayed on the screen;

3. Turn on Wi-Fi on the mobile phone or the tablet, search for AMK100Sxxxxxx, the name of wireless AP signal, then connect it till the system shows that connection is successful:

4. Click the icon of application program on the mobile phone of the tablet, and you can see the preview screen transmitted by the video camera on the mobile phone or the tablet directly, and then you can perform relevant operations.

Note:

1. Before taking photos or downloading pictures on mobile phone or tablet terminal, insert a TF card into the video camera;

2.After connecting the mobile phone or computer terminal to the video camera normally, Wi-Fi indicator will be normally on.

### **Applications on the personal computer:**

 This video camera is for plug and play, in power-on state, connect the device to the computer with the USB cable, it will be switched to movable hard drive mode automatically.

The icon of movable drive will appear on the window of "My Computer". The photos you take will be saved in I:\jpg folder in the movable drive (I is the movable drive of this device), video files you take will be saved in I:\video and car-borne files you take will be saved in I:\CAR folder.

Note: If the function of movable hard drive is used in Windows 2000 or windows system of higher version, drivers cannot be installed.

## **Youtube Video Uploading:**

## IMPORTANT NOTICE

Before use,pls download the conversion tool from www.amkov.com and convert videos format before uploading to Youtube.

## **Technical parameters**

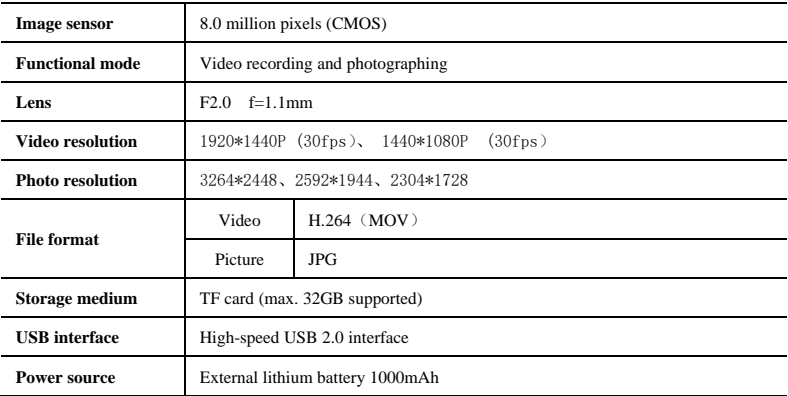